## **OpenEye**

## **E-SERIES RECORDER QUICK REFERENCE GUIDE**

This guide is a quick reference for users to operate OpenEye E-Series recorders, and only provides basic information on settings and operation. For questions regarding information that is not presented here, please read the user manual thoroughly.

## **LOGGING IN**

Log in to your E-Series recorder using your Manager account.

- 1. Right-click on the Live screen and then click **Setup**.
- 2. Click the **User** field to select your Manager account.
- 3. Click the **Password** field, and then use the on-screen keyboard to type your password.

## **LIVE DISPLAY MODE**

You can view live video from multiple channels at one time in 4, 9, and 16-channel combinations. You can also select a two-channel picture in picture (PiP) screen. Press LIVE on the front of the recorder to toggle through the viewing options.

## **Single-channel**

To view live video from a specific channel, press the channel button on the front of the recorder, or double-click the channel on the Live screen. To return to the previous screen mode, double-click again.

#### **Multi-screen**

When viewing in 4 and 19-channel combinations, toggle to the next group of channels by pressing the LEFT and RIGHT arrow buttons.

## **Picture in Picture (PiP)**

When using the PiP channel combination, toggle through channels in the inset window by pressing the LEFT and RIGHT arrow buttons.

## **MOUSE-OVER MENU**

Move the mouse pointer to the bottom of the monitor in Live mode to see the mouse-over menu.

## **RIGHT-CLICK MENU**

Right-click the Live screen to open the Right-click Menu.

**Hide Live View -** Hide the selected camera from Live view.

**Record Change -** Change the recording settings for the selected channel, including PPS, Quality, Resolution, and Event Response.

**Page Sequence -** Channel screens will display in sequence, depending on the current configuration of the Live screen.

**Freeze All -** Pause all channels displayed on screen.

**Show Motion Area -** Display the motion grid for the selected camera.

**Display PiP -** Change the screen to display Picture in Picture.

**Audio -** Select an audio channel to be played on speakers attached to the recorder.

**Logoff -** Log out as a user or Manager.

**Search -** Open the Search menu.

**PTZ** - Switch to PTZ mode to control PTZ camera channels.

**Setup -** Open the Setup menu.

- Click **Menu** to access the **Setup**, **Search**, or **Export** menus.
- Click the channel numbers to view channels in full screen, or click the display mode options to view multiple screens at once.

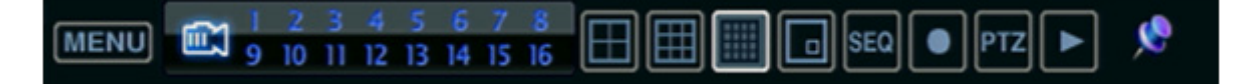

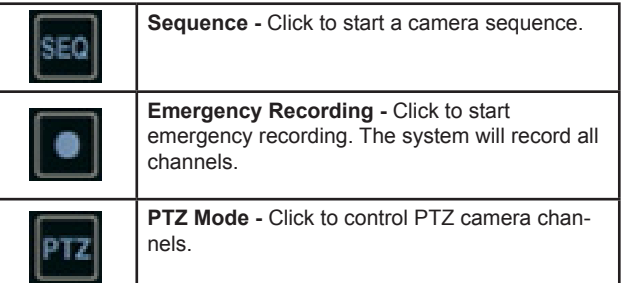

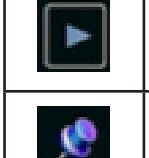

**Quick Search -** Click to automatically play back the most recent video clip.

**Dock Tool Menu -** Click to make the mouseover menu visible at all times.

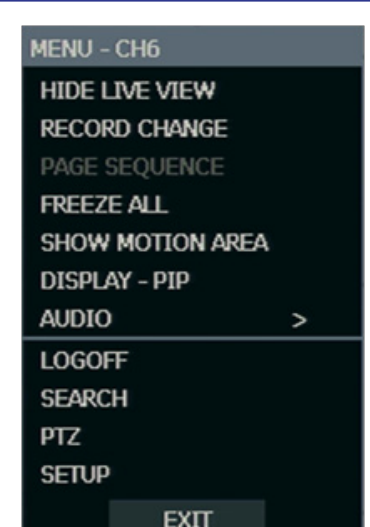

## **E-SERIES RECORDER | QUICK REFERENCE GUIDE**

## **SEARCH AND PLAYBACK**

You can search and play back recorded video.

## **Quick Search**

- 1. Click  $\blacktriangleright$  on the mouse-over menu bar to automatically play back the latest video clip.
- 2. Use the playback controls to view the recorded video, control the speed of the playback, and move video forward or backward.

### **Express Search**

- 1. Right-click on the Live screen, and then click **Search**.
- 2. Click **Express Search**.
- 3. Select a date from the list.
- 4. Click the appropriate set of channels.
- 5. Click the timeline at the time you want to start searching. Times with recorded video are indicated in yellow.
- 6. Use the playback controls to view the recorded video, control the speed of the playback, and move video forward or backward.

**Tip** Dates with an asterisk contain recorded video data

### **Event Search**

- 1. Right-click on the Live screen, and then click Search.
- 2. Click Event Search. The 11 most recent events will display on the first Event Search/Log page. Click the arrows to view other entries for each date.

**Note** You can filter the results by selecting **Sensor**, **Motion**, **Video Loss**, or combinations of the three.

- 3. Select an entry from the list.
- 4. Click **Play**.
- 5. Use the playback controls to view the recorded video, control the speed of the playback, and move video forward or backward.

## **Graphic Search**

In the search mode, move the mouse pointer to the bottom of the screen and click the colored time bar to search the desired section of recorded video.

- The white vertical line indicates the current search time.
- The colors of the time bar are different according to the recording method selected.

Yellow - Continuous recording

**Green -** Motion detection recording

**Orange -** Sensor-activated recording

**Sky Blue -** Continuous + motion detection recording

**Dark Orange -** Continuous + Sensor-activated recording

**Pink -** Motion detection + Sensor-activated recording

**Red -** Emergency recording

**Dark Blue -** Data recorded during Daylight Saving Time

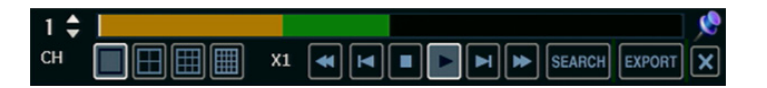

### **Right-click Search Menu**

To access display options in Search mode, right-click your desired channel to open the Right-click Search Menu.

**Time Selection -** Change the Date and Time to search

**Audio On -** Turn audio On or Off

**Save JPEG -** Save a JPEG image of the current time

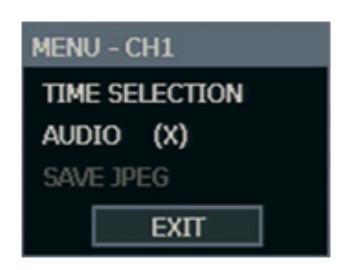

## FOR ASSISTANCE, PLEASE CONTACT SECURITY SYSTEM SUPPORT

# 877-253-4911

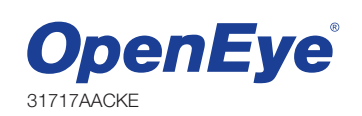